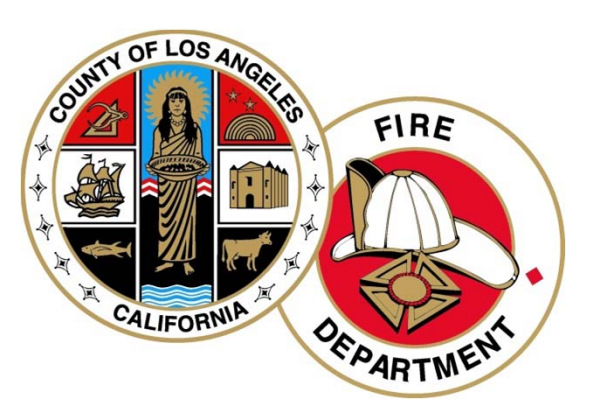

## **Los Angeles County Fire Department CERS User's Guide**

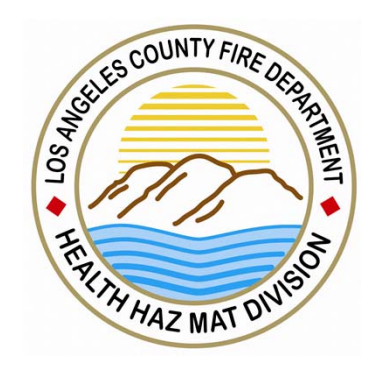

Hazardous Materials Inventory, Site Map AndEmergency Response and Training Plans Part (3)

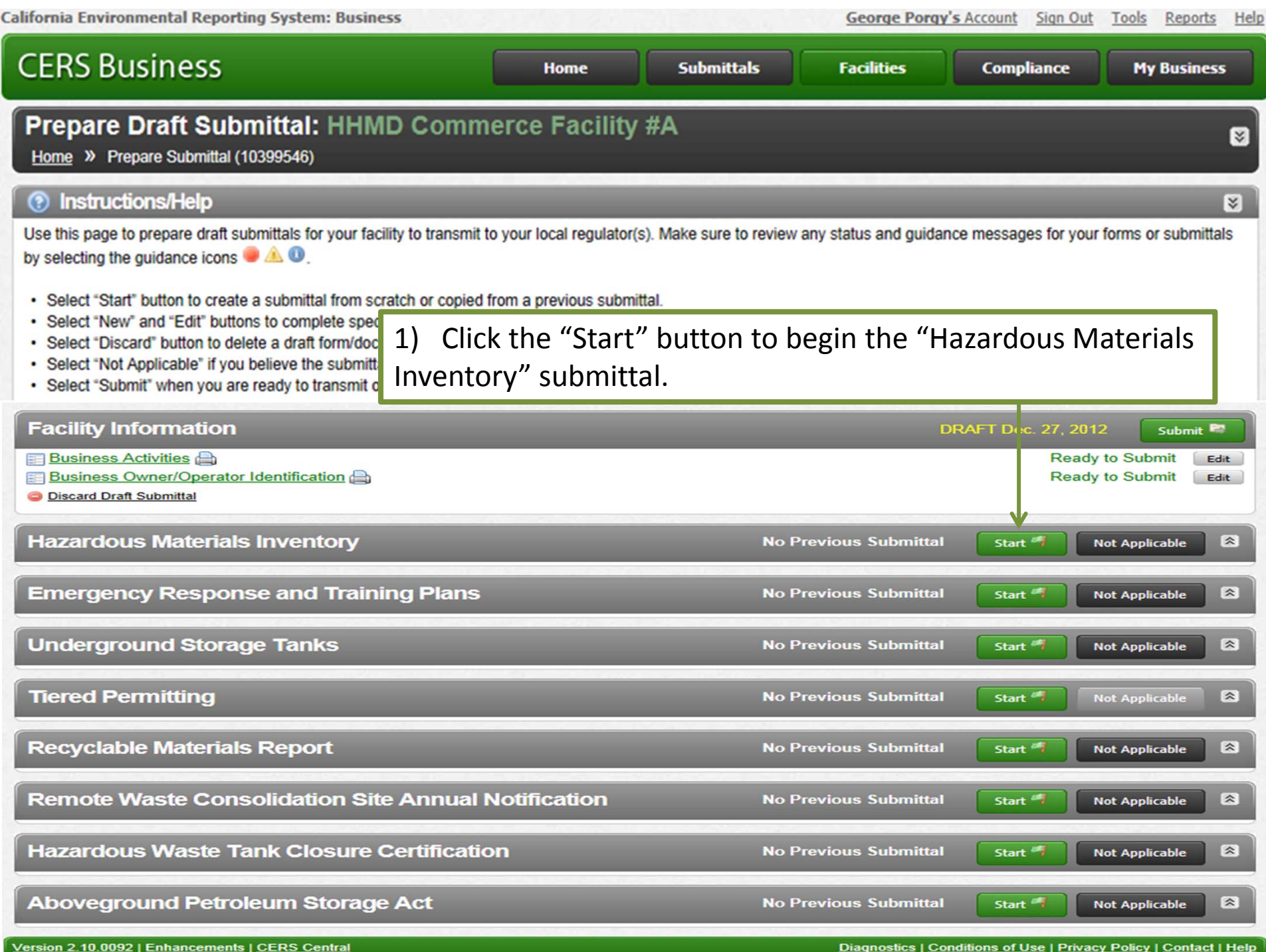

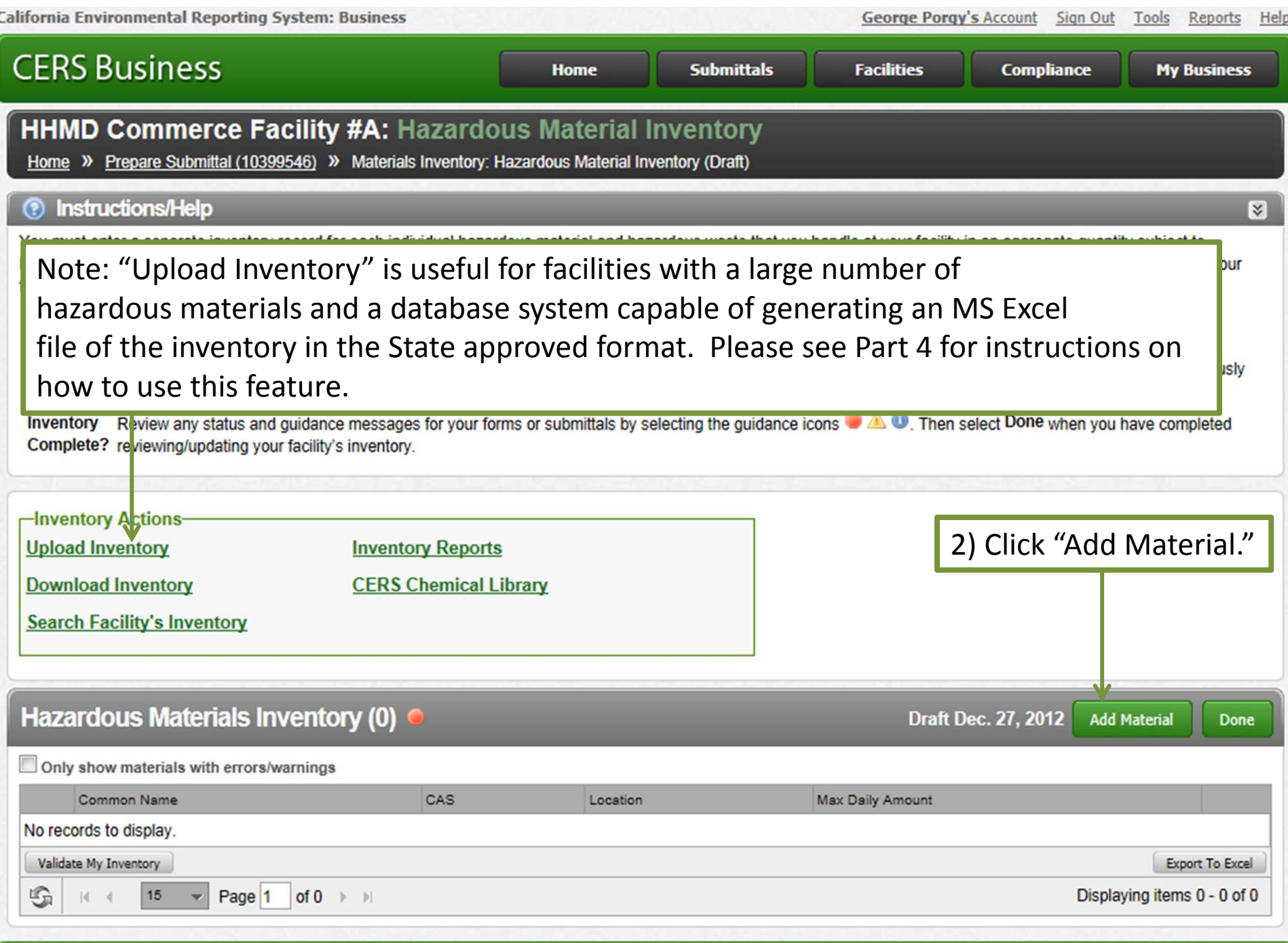

Version 2.10.0092 | Enhancements | CERS Central

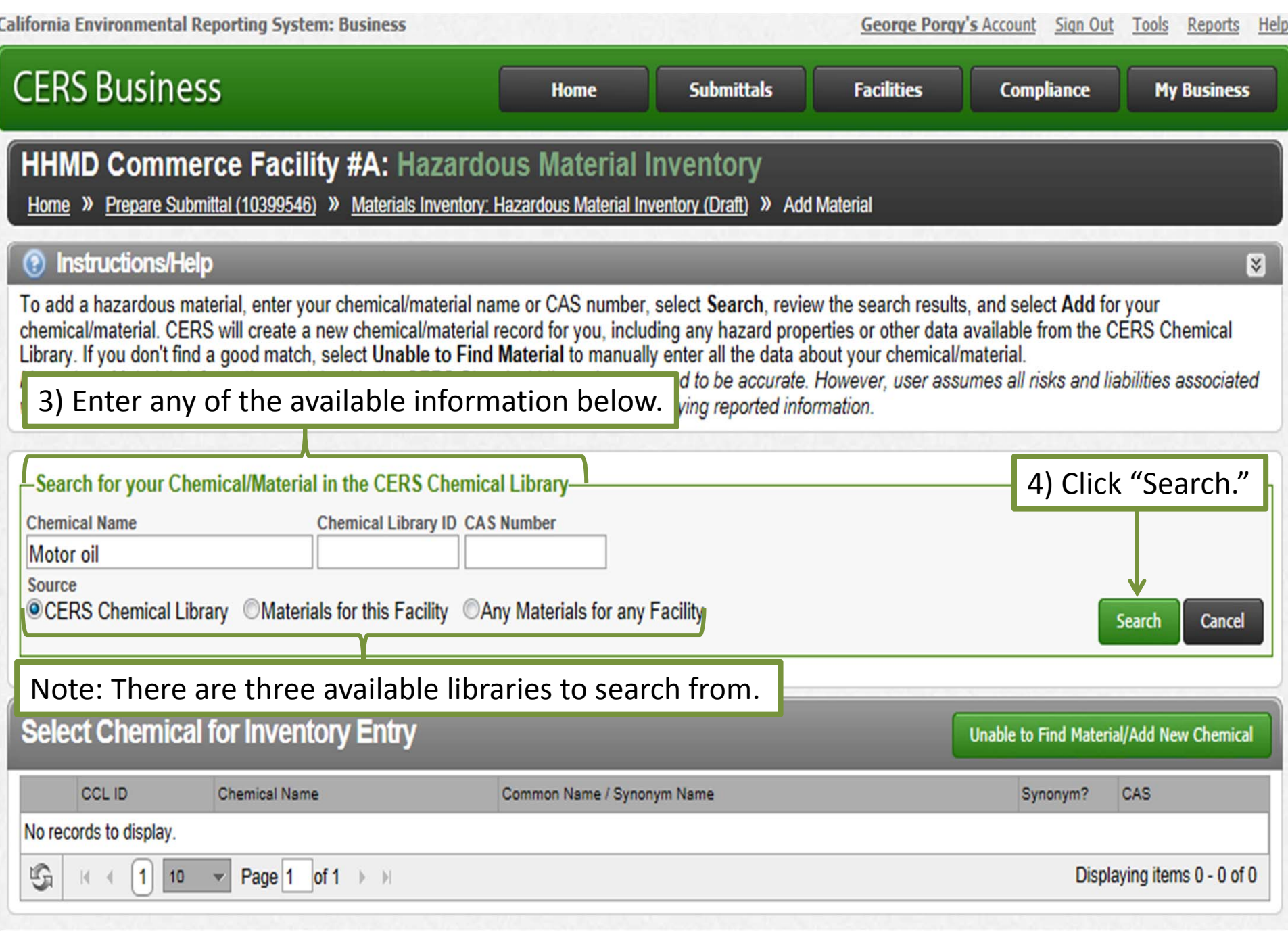

Version 2.10.0092 | Enhancements | CERS Central

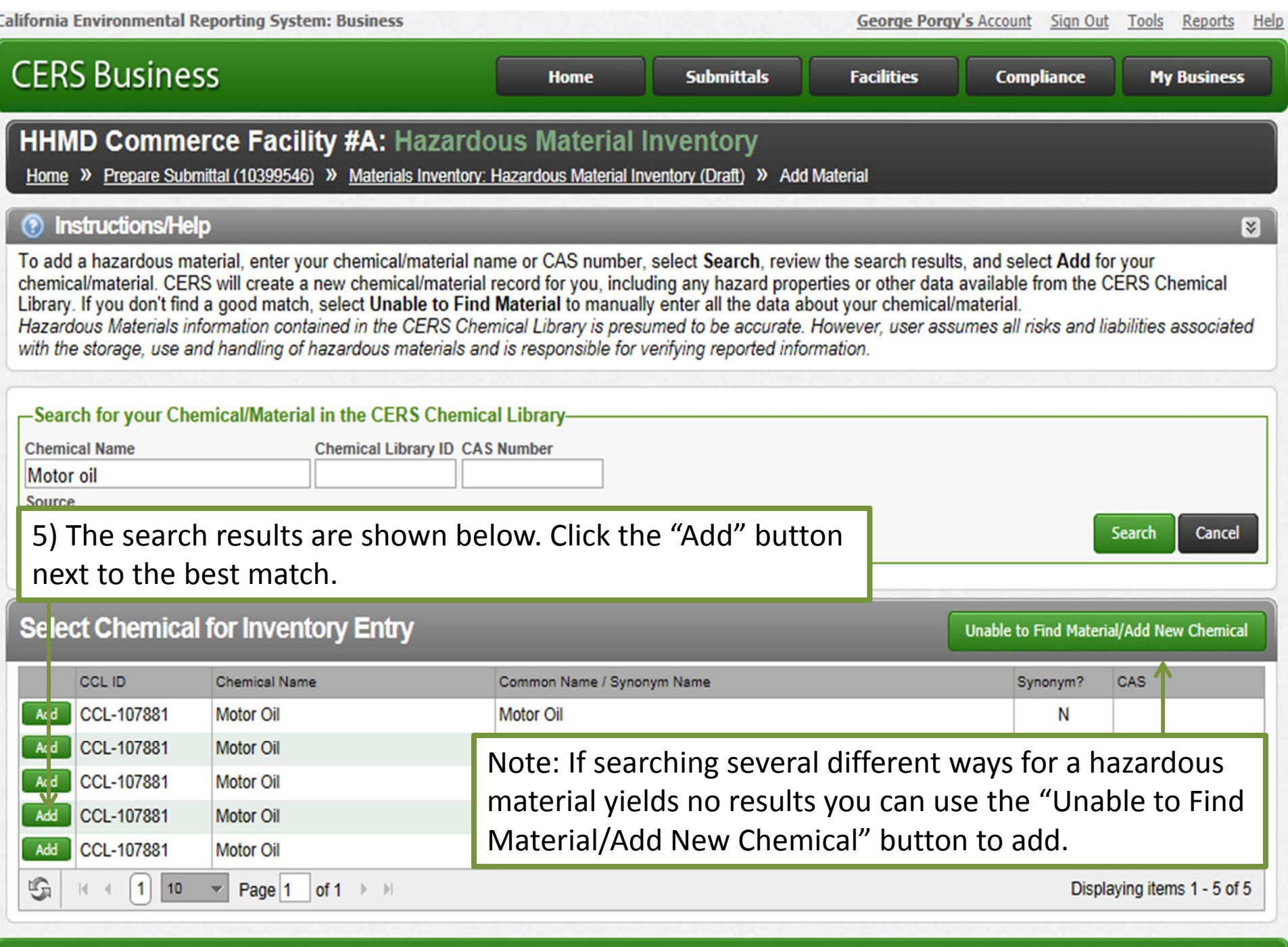

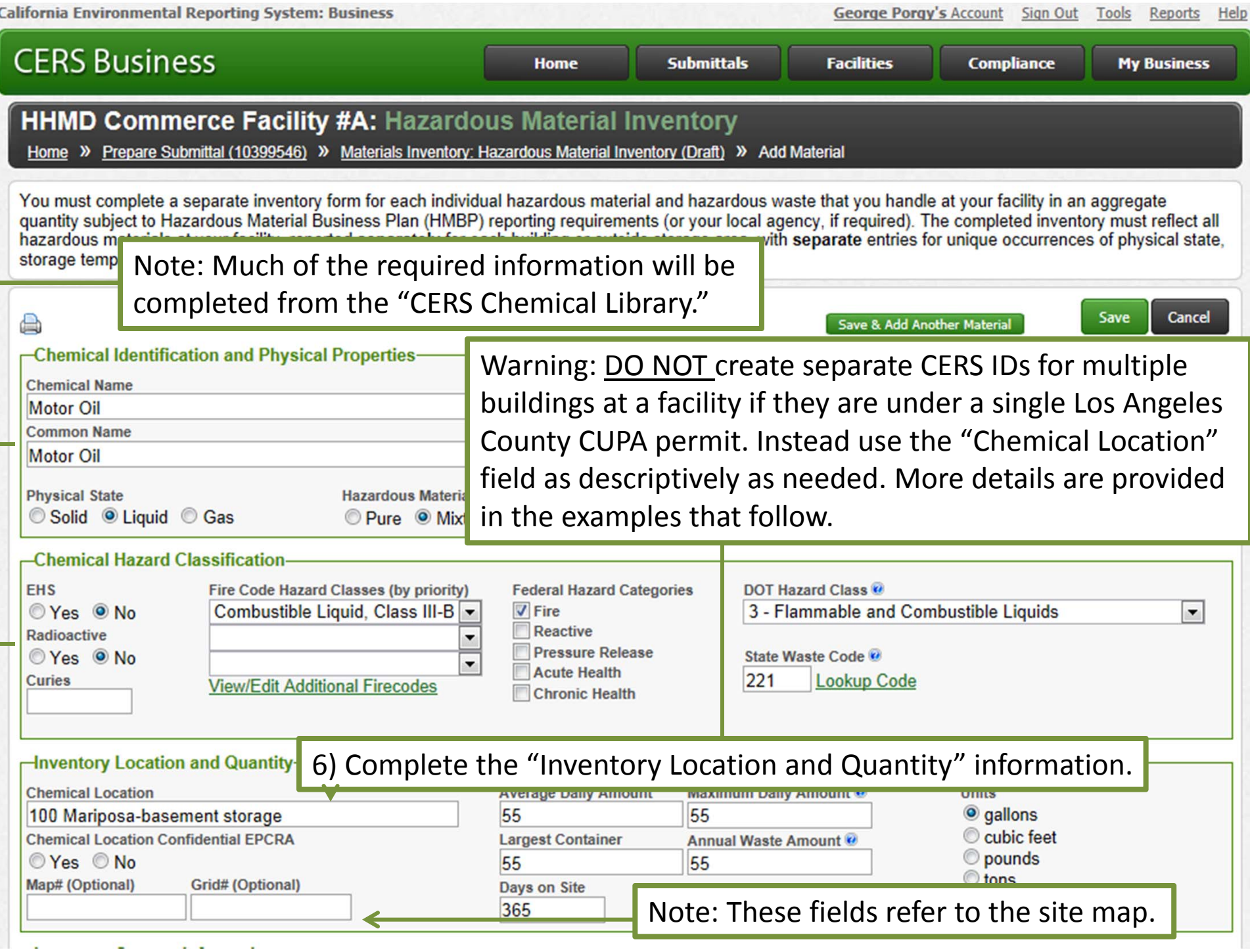

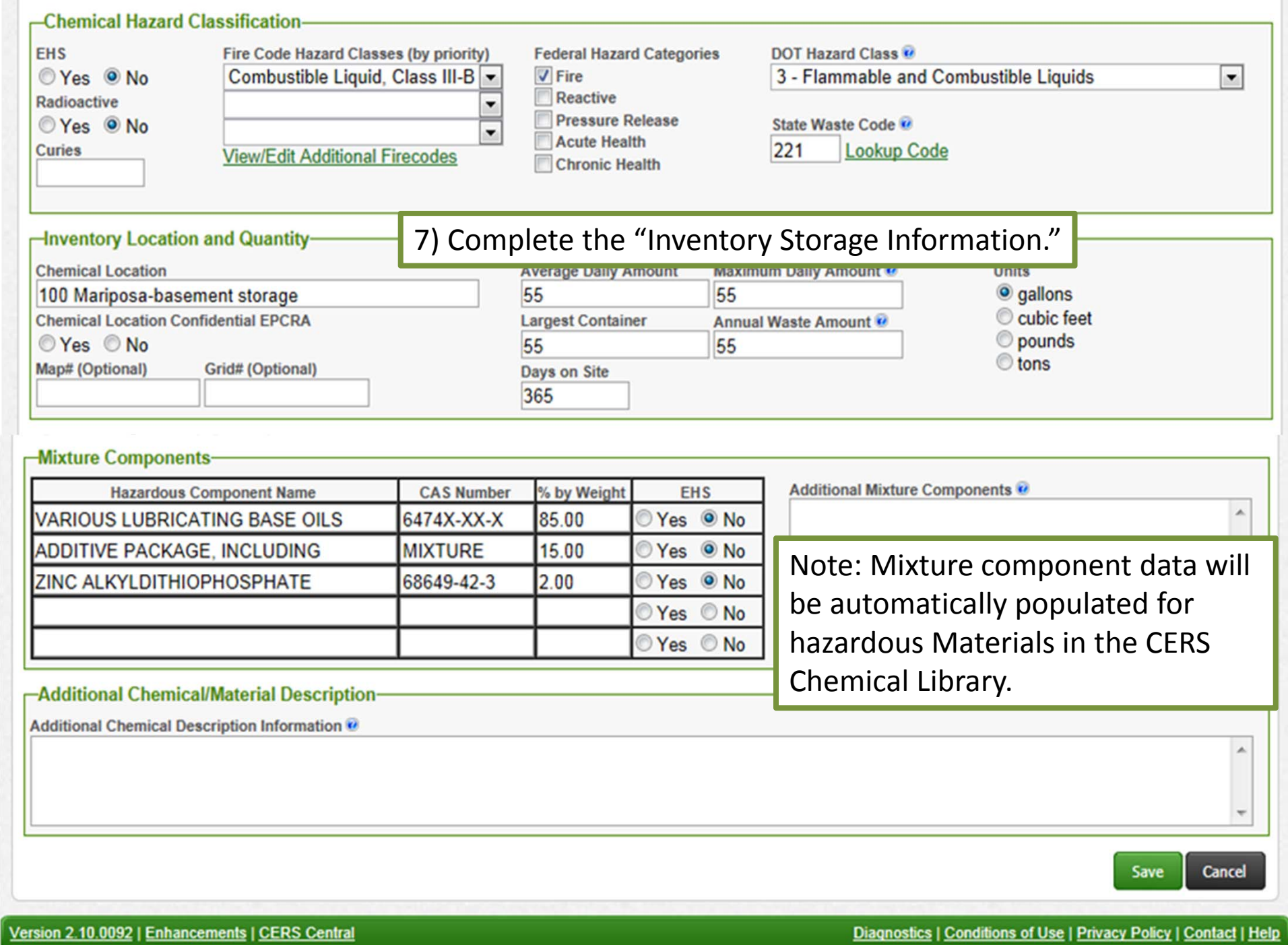

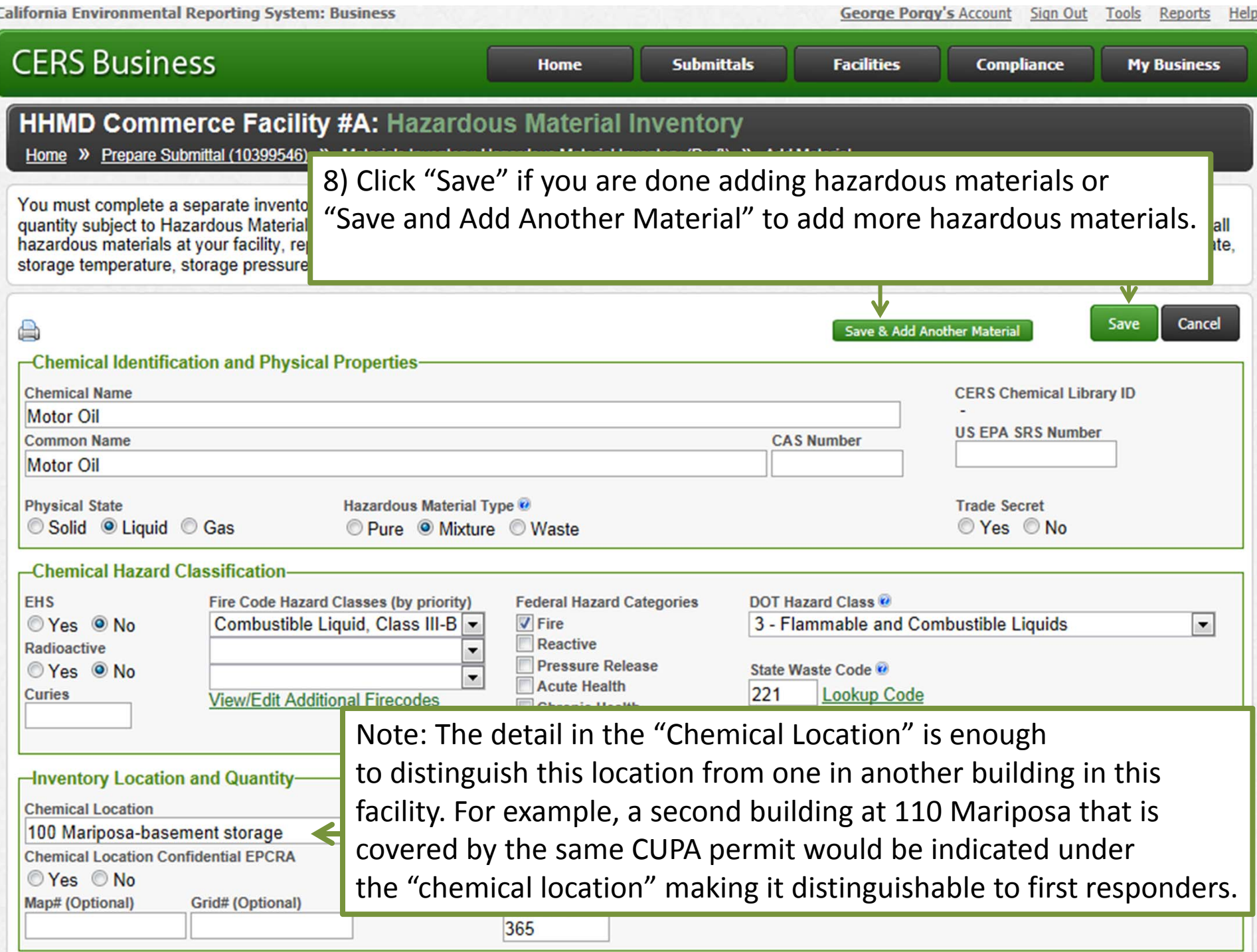

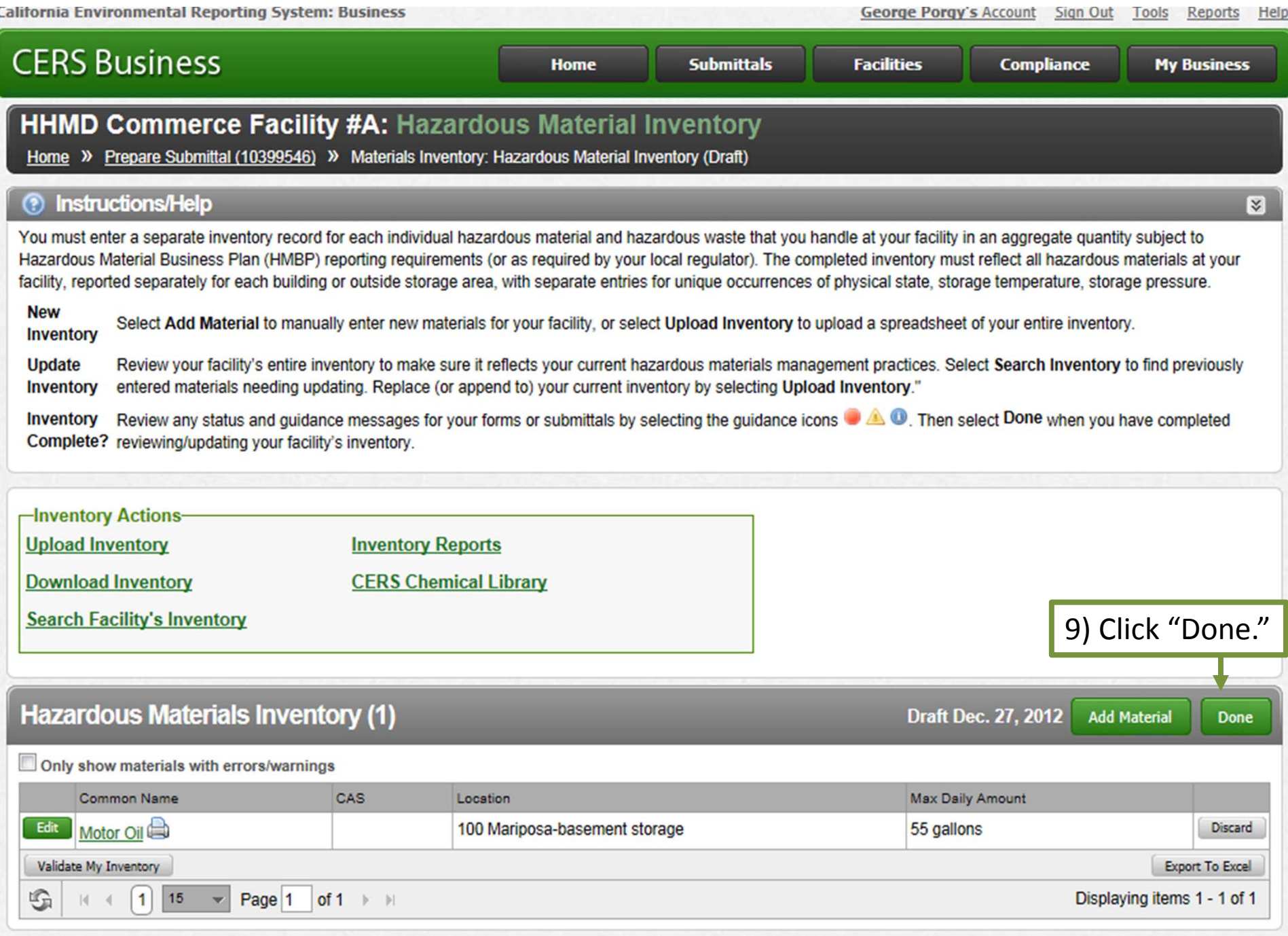

![](_page_9_Picture_26.jpeg)

![](_page_10_Picture_37.jpeg)

**California Environmental Reporting System: Business** George Porgy's Account Sign Out Tools Reports Help **CERS Business Submittals Facilities Compliance My Business** Home  $\mathbf{x}$ Choose File to Upload Desktop >  $\mathbf{v}$   $\mathbf{t}$ Search Desktop ۹ 0 Organize v New folder  $rac{E}{M}$   $\rightarrow$ FI 図  $= 1.31 \text{ MB}$ Favor Under the California Health and Safety Code, the specific 12) Navigate to the location of your site map on your gulator may require submission of one or both of the site  $\mathbf{b}$ computer using the file browser and select the your ements.  $\frac{q_3}{q_2}$ It access ways, evacuation routes, parking lots, internal site map with <sup>a</sup> single click. and adjacent property uses. means of egress and evacuation routes. 25.9 KB Librar and then select "Save & Finish" to complete the upload. R Doc Site Map Microsoft Word Document Mu 214 KB  $\blacksquare$  Pict **Training**  $\blacksquare$  Vid Shortcut 13) Select "Open"911 bytes Com **User Logon** red) Ξ **M**<sub>LAC</sub> Shortcut p (Official Use Only) 1.07 KB  $\mathbb{R}$  hhr  $\tau$ All File (\*.\*) File name: Site Map  $\blacktriangledown$ Open Cancel Save & Finish **Cancel** 

Version 2.10.0092 | Enhancements | CERS Central

![](_page_12_Picture_17.jpeg)

![](_page_13_Picture_185.jpeg)